## **HP Business Service Management**

For the Windows, Linux operating systems

Software Version: 9.23

Installation Guide for Service Health Analyzer Data Collector 9.20

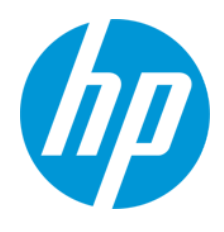

Document Release Date: December 2013 Software Release Date: December 2013

### **Legal Notices**

#### **Warranty**

The only warranties for HP products and services are set forth in the express warranty statements accompanying such products and services. Nothing herein should be construed as constituting an additional warranty. HP shall not be liable for technical or editorial errors or omissions contained herein.

The information contained herein is subject to change without notice.

### **Restricted Rights Legend**

Confidential computer software. Valid license from HP required for possession, use or copying. Consistent with FAR 12.211 and 12.212, Commercial Computer Software, Computer Software Documentation, and Technical Data for Commercial Items are licensed to the U.S. Government under vendor's standard commercial license.

### **Copyright Notice**

© Copyright 2005-2013 Hewlett-Packard Development Company, L.P.

### **Trademark Notices**

Adobe® and Acrobat® are trademarks of Adobe Systems Incorporated.

AMD and the AMD Arrow symbol are trademarks of Advanced Micro Devices, Inc.

Google™ and Google Maps™ are trademarks of Google Inc.

Intel®, Itanium®, Pentium®, and Intel® Xeon® are trademarks of Intel Corporation in the U.S. and other countries.

iPod is a trademark of Apple Computer, Inc.

Java is a registered trademark of Oracle and/or its affiliates.

Microsoft®, Windows®, Windows NT®, Windows® XP, and Windows Vista® are U.S. registered trademarks of Microsoft Corporation.

Oracle is a registered trademark of Oracle Corporation and/or its affiliates.

UNIX® is a registered trademark of The Open Group.

#### **Acknowledgements**

This product includes software developed by the Apache Software Foundation [\(www.apache.org\)](http://www.apache.org/).

This product includes software developed by the JDOM Project ([www.jdom.org](http://www.jdom.org/)).

This product includes software developed by the MX4J project ([mx4j.sourceforge.net](http://mx4j.sourceforge.net/)).

### **Documentation Updates**

The title page of this document contains the following identifying information:

- Software Version number, which indicates the software version.
- Document Release Date, which changes each time the document is updated.
- l Software Release Date, which indicates the release date of this version of the software.

To check for recent updates or to verify that you are using the most recent edition of a document, go to: **http://h20230.www2.hp.com/selfsolve/manuals**

This site requires that you register for an HP Passport and sign in. To register for an HP Passport ID, go to: **http://h20229.www2.hp.com/passport-registration.html**

Or click the **New users - please register** link on the HP Passport login page.

You will also receive updated or new editions if you subscribe to the appropriate product support service. Contact your HP sales representative for details.

### **Support**

Visit the HP Software Support Online web site at: **http://www.hp.com/go/hpsoftwaresupport**

This web site provides contact information and details about the products, services, and support that HP Software offers.

HP Software online support provides customer self-solve capabilities. It provides a fast and efficient way to access interactive technical support tools needed to manage your business. As a valued support customer, you can benefit by using the support web site to:

- **e** Search for knowledge documents of interest
- Submit and track support cases and enhancement requests
- Download software patches
- Manage support contracts
- Look up HP support contacts
- Review information about available services Enter into discussions with other software customers
- Research and register for software training
- 

Most of the support areas require that you register as an HP Passport user and sign in. Many also require a support contract. To register for an HP Passport ID, go to:

**http://h20229.www2.hp.com/passport-registration.html**

To find more information about access levels, go to:

**http://h20230.www2.hp.com/new\_access\_levels.jsp**

**HP Software Solutions Now** accesses the HPSW Solution and Integration Portal Web site. This site enables you to explore HP Product Solutions to meet your business needs, includes a full list of Integrations between HP Products, as well as a listing of ITIL Processes. The URL for this Web site is **http://h20230.www2.hp.com/sc/solutions/index.jsp**

# <span id="page-3-0"></span>**Contents**

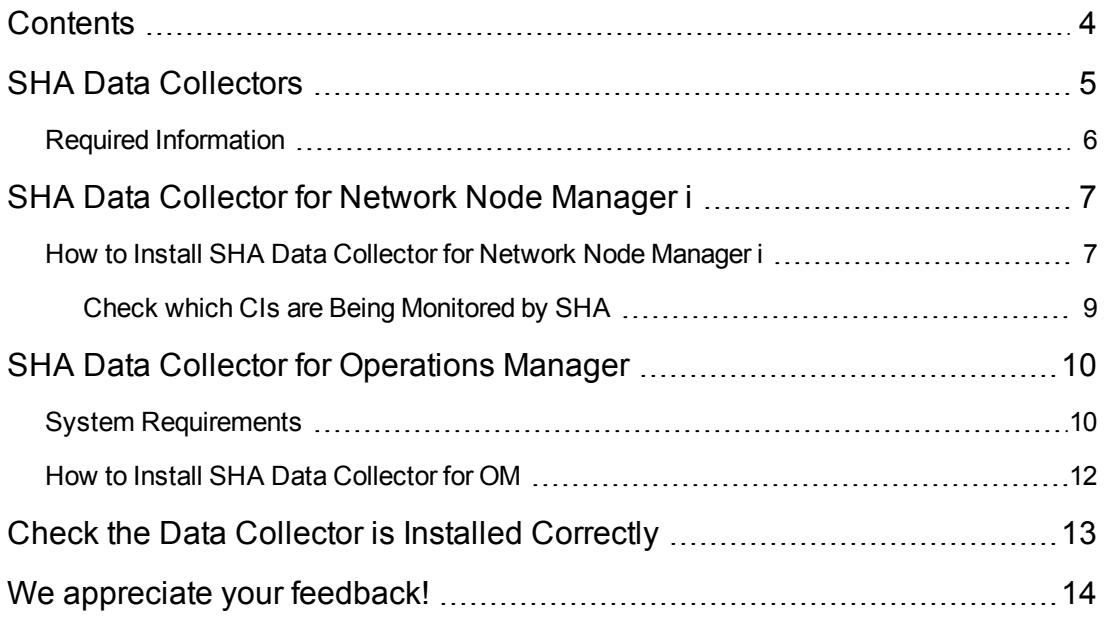

## <span id="page-4-0"></span>**SHA Data Collectors**

HP Service Health Analyzer (SHA) enables you to be more proactive in managing your data center's physical and logical infrastructure, with very low overhead. It uses a self learning algorithm to analyze historical and current data, and if certain criteria are met, reports on the current state of abnormal IT services and their topology location. SHA uses a run-time analytics engine that can anticipate IT problems before they occur, by analyzing abnormal service behavior and alerting IT managers of real service degradation before an issue impacts their business.

This document describes how to install the following data collectors that work with SHA:

### <sup>l</sup> **SHA Data Collector for Network Node Manager i**

This data collector uses the NNM iSPI Performance for Metrics to collect metrics from NNMi and convert them to a CSV format that can be read by SHA. For further [information,](#page-6-0) see "SHA Data Collector for Network Node Manager i" on page 7.

### <sup>l</sup> **SHA Data Collector for Operation Agent / Performance Agent**

This data collector polls data from available HP Operation Agents (OA) or Performance Agents (PA). For further information, see "SHA Data Collector for [Operations](#page-9-0) Manager" on page 10.

**Caution:** You cannot install SHA 9.20 on a machine on which Operation Agent 11.1 or later is already installed. If you have Operation Agent version 11.1 or later, you must uninstall it before installing SHA. You can then reinstall Operation Agent if required.

These data collectors work as follows:

On the Gateway server, the Analytics Loader listens for samples on the bus which it converts to analytic samples using the Analytics metadata, and then loads it in the analytics schema. The Analytics Loader then sends the abnormal samples (samples with baseline breaches or unavailable) to the Analytics schema so that the SHA engine can trace it.

On the Data Processing Server, the SHA engine reads the abnormalities every five minutes, and combines them based on the RTSM model. If the anomaly is significant, the SHA engine sends an alert.

Every night the offline engine aggregates the raw data into five minutes intervals. Once a week the baseline engine reads the aggregated data and refreshes the baseline results.

## <span id="page-5-0"></span>**Required Information**

Before installing the SHA Data Collector, the following information is needed to connect to SHA:

### **For a Microsoft SQL Server with the BSM Management Database**

**Host name** - The name of the machine on which the BSM Management database is installed.

If you are connecting to a non-default Microsoft SQL server instance in dynamic mode, you will need to enter the server name in the following format:

<host\_name>\<instance\_name>

- <sup>l</sup> **Port name** The Microsoft SQL server's TCP/IP port. The default port is **1433**.
- **Database name** The name of the SHA database.
- <sup>l</sup> **Authentication method**

If you use **SQL server authentication**, you need a username and password for a user with administrator permissions.

### **For an Oracle Server with the BSM Management Database**

- **Host name** The name of the machine on which the BSM Management database is installed.
- **Port** The Oracle listener port.
- SID -The Oracle instance name that uniquely identifies the instance of the Oracle database.
- <sup>l</sup> **Schema name**
- <sup>l</sup> **Schema password**

# <span id="page-6-0"></span>**SHA Data Collector for Network Node Manager i**

The HP SHA Data Collector for Network Node Manager i (NNMi), uses the NNM iSPI Performance for Metrics to collect metrics from NNMi.

NNM iSPI Performance for Metrics calculates baseline data and converts the metrics to a CSV file. The Data Collector reads the CSV file and checks if the nodes are in the SHA CI selection filter, which it then converts to BSM samples and sends to the Gateway server via Web Data Entry (WDE).

## <span id="page-6-1"></span>**How to Install SHA Data Collector for Network Node Manager i**

This task describes how to install the SHA Data Collector for NNMi.

- 1. On the server where the NNM iSPI Performance for Metrics is installed, insert or access the required SHA Data Collector DVD and run the following:
	- <sup>n</sup> **For Windows:** Run **<BSM\_SHA\_Windows>\Windows\_Setup\HPSHA\_9.20\_setup.exe**
	- **For Linux:** Log into the server as the root user and run the following script: **<BSM\_SHA\_Linux>\Linux\_Setup\HPSHA\_9.20\_setup.bin**

There are separate DVDs for Windows and Linux.

- 2. Follow the initial steps in the installation wizard.
- 3. In the Group Selection screen, select **HP Business Service Management - Analytics NNM Data Collector**.
- 4. Click **Next** until the Management Schema Management Database Server Type screen appears. Select the server type with the BSM Management database (Microsoft SQL or Oracle) and click **Next**.
- 5. Depending on the Server Type selected, the following appears:
	- <sup>n</sup> **For Microsoft SQL Server:** In the Management Schema MS SQL Settings screen, enter the required information for the Microsoft SQL server with the BSM Management Database.
	- **For Oracle:** In the Management Schema Management Oracle Schema Settings screen, enter the required information for the Oracle server with the BSM Management Database.

For further information, see "Required [Information"](#page-5-0) on page 6.

6. Click **Next** until the Login Settings screen appears and enter the JMX password for the server on which you are installing the SHA Data Collector.

- 7. On the Summary screen, verify that the installation was completed successfully, and then click **Finish**.
- 8. Once the wizard is complete, on the server where the Network Performance Smart Plug-In is installed, create the following folder:

### **C:\NPSExportData**

This folder will store the CSV files.

**Note:** If you need to change the default folder for the CSV files, for example to store the files on a different drive, you can modify the location in the following XML file:

#### **C:\HPBSM\conf\analytics\_dc\spring\analytics\_dc\_external-spring.xml**

Open this file in an XML editor, and modify the CSV folder as follows:

```
<bean id="analytics.dc.nnm.adapter" class="com.hp.bsm.analytics.data.
collector.adapters.NNMDataAdapter"
   lazy-init="true">
   <property name="csvFolder" value="G:/NPSExportData/final/"/>
```
After modifying the file, save the file and restart the SHA NNMi data collector.

9. Open a command prompt and run the following:

**configureCsvExport.ovpl -p interface\_health -a "LIVE,C:\NPSExportData"**

- 10. To confirm that the process ran successfully, open the folder **C:\NPSExportData** and confirm that there are CSV files in the folder. It may take up to five minutes for files to appear in this folder.
- 11. Start the BSM SHA Data Collector:

Click **Windows Start button > All Programs > HP Business Service Management > Enable HP Business Service Management**.

Once you have installed the SHA Data Collector, you can check that it is configured properly using the following:

- "Check which CIs are Being [Monitored](#page-8-0) by SHA" on the facing page.
- "Check the Data Collector is Installed [Correctly"](#page-12-0) on page 13.

### <span id="page-8-0"></span>**Check which CIs are Being Monitored by SHA**

Once you have installed the SHA Data Collector, you need to check which CIs are being monitored by SHA and confirm that these CIs are reported by NNMi.

- 1. In BSM, select **Admin > Service Health Analyzer > CI Selection** tab and take note of the CIs which are being monitored.
- 2. Select **Admin > RTSM Administration > Modeling tab > IT Universe Manager**.
- 3. On the CI Selector pane, select the Search CI tab and select a CI that you identified in step 1.
- 4. In the Apply Perspective Pane to CI (on the right side of the screen), select **Impact Perspective** and click the **Apply Perspectives** button.
- 5. Select the required CI, and in the Properties tab at the bottom of the window confirm that the **Monitored By** property has a value of **[NNM]**.

## <span id="page-9-0"></span>**SHA Data Collector for Operations Manager**

The SHA Data Collector for Operations Manager (OM) collects metrics from HP Operations Agent (version 8.60 and later) or Performance Agents (PA) (version 5.0 and later).

To configure the metric types in the SHA analysis, see "How To Add and Remove Metric Types in the SiteScope, Diagnostics and PA XML Files" in the BSM Application Administration Guide.

**Note:** If you have less than 100 agents, you do not need to install this data collector. The BSM Gateway Server contains this data collection ability for up to 100 agents. This functionality is turned off by default, but can be activated by entering the following into a browser:

**http://<<GW>>:11021/invoke?operation=enableService&objectname= Foundations%3Atype%3DNannyManager&value0=analytics\_dc&type0=java.lang.String**

where <GW> is the FQDN of the BSM Gateway Server.

Before you install the SHA Data Collector for Operations Manager, you must have Operations agents or Performance Agents agents that report to BSM. This data collector is installed on a standalone server.

The Data Collector uses RTSM to fetch the content of the "Hosts with HP Operation Agents" view. It then checks if the agent nodes are in the SHA CI selection filter, and polls the agents for five minutes of aggregated data which it then converts to BSM samples and sends to the Gateway server via Web Data Entry (WDE).

**Note:** If there are no agents visibe, it is possible that the agents are hidden from the **Hosts with HP Operations Agents** view.

You can modify this setting in Infrastructure Settings, select **Admin > Platform > Setup and Maintenance > Infrastructure Settings > Foundations > Analytics Data Collector**, and in the **Analytics Data Collector - General Settings** table, change the **PA Agents View Name** setting to **Hosts with HP Operations Agents - Discovery** (add "- Discovery" to this settings).

Once you have modified this setting, you need to refresh the agents in JMX. You can refresh this setting using the following link:

**http://<Analytics DC>:29931/mbean?objectname=Topaz%3Aservice%3DPA+data+ collector**

<span id="page-9-1"></span>and then select **refreshPAAgents**.

### **System Requirements**

Following are the system requirements for SHA Data Collector for Operations Manager:

**Caution:** You cannot install SHA 9.20 on a machine on which Operation Agent 11.1 or later is already installed. If you have Operation Agent version 11.1 or later, you must uninstall it before installing SHA. You can then reinstall Operation Agent if required.

### <sup>l</sup> **Operating System**

#### **Windows:**

- **Notal Exercise** 2008 Enterprise Edition SP2 or later (64 bit)
- **No. 2008 Server 2008 Standard Edition SP2 or later (64 bit)**
- **No. 2008 NET Alteration SP1 or later (64 bit)** SP1 or later (64 bit)
- Windows Server 2008 R2 Standard Edition SP1 or later (64 bit)
- **Number 1988 Server 2008 R2 Datacenter Edition SP1 or later (64 bit)**

**Note:** User Access Control (UAC) must be disabled during the installation process. If you are running Windows Server 2008 SP2, User Access Control (UAC) must always be disabled.

#### **Linux:**

- RedHat Enterprise Linux 5.3 or any later 5.x version (Intel  $x64 64$  bit)
- Oracle Linux  $5.5$  (x86-64)

**Note:** Regardless of the operating system version, the entire Distribution (with OEM support) and the latest recommended Patch Cluster are required.

<sup>l</sup> **CPU:** 2 CPUs

The following CPU types are supported:

- n Intel Dual Core Xeon Processor 2.4 GHz or higher
- **AMD Operation Dual Core Processor 2.4 GHz or higher**
- Memory: 2 GB
- <sup>l</sup> **Virtual Memory/Swap Space:** 2 GB

**Note:** The SHA Data Collector does not require its own database or web server capabilities.

## <span id="page-11-0"></span>**How to Install SHA Data Collector for OM**

This task describes how to install the SHA Data Collector for Operations Manager.

- 1. On the server, insert or access the required SHA Data Collector DVD and run the following:
	- <sup>n</sup> **For Windows:** Run **<BSM\_SHA\_Windows>\Windows\_Setup\HPSHA\_9.20\_setup.exe**
	- **For Linux:** Log into the server as the root user and run the following script: **<BSM\_SHA\_Linux>\Linux\_Setup\HPSHA\_9.20\_setup.bin**

There are separate DVDs for Windows and Linux.

- 2. Follow the initial steps in the installation wizard.
- 3. In the Group Selection screen, select **HP Business Service Management - Analytics PA data collector**.
- 4. Click **Next** until the Management Schema Mgmt. Database Server Type screen appears. Select the server type with the BSM Management database (Microsoft SQL or Oracle) and click **Next**.
- 5. Depending on the Server Type selected the following appears:
	- <sup>n</sup> **For Microsoft SQL Server:** In the Management Schema MS SQL Settings screen, enter the required information for the Microsoft SQL server with the BSM Management Database.
	- **For Oracle:** In the Management Schema Management Oracle Schema Settings screen, enter the required information for the Oracle server with the BSM Management Database.

For further information, see "Required [Information"](#page-5-0) on page 6.

- 6. Click **Next** until the Login Settings screen appears and enter the JMX password for the server on which you are installing the data collector.
- 7. On the Summary screen, verify that the installation was completed successfully, and then click **Finish**.

# <span id="page-12-0"></span>**Check the Data Collector is Installed Correctly**

In BSM you can confirm that NNMi or PA metrics are being analyzed on the SHA Statistics tab:

- 1. In BSM, select **Admin > Service Health Analyzer > SHA Statistics** tab.
- 2. Under **Metric Management**, position the pointer over the **No. of metrics being analyzed** field to view a breakdown of the number of metrics being analyzed by each data collector and a list of data collectors with no input in the last hour, and confirm that NNM or PA is listed as a data collector.

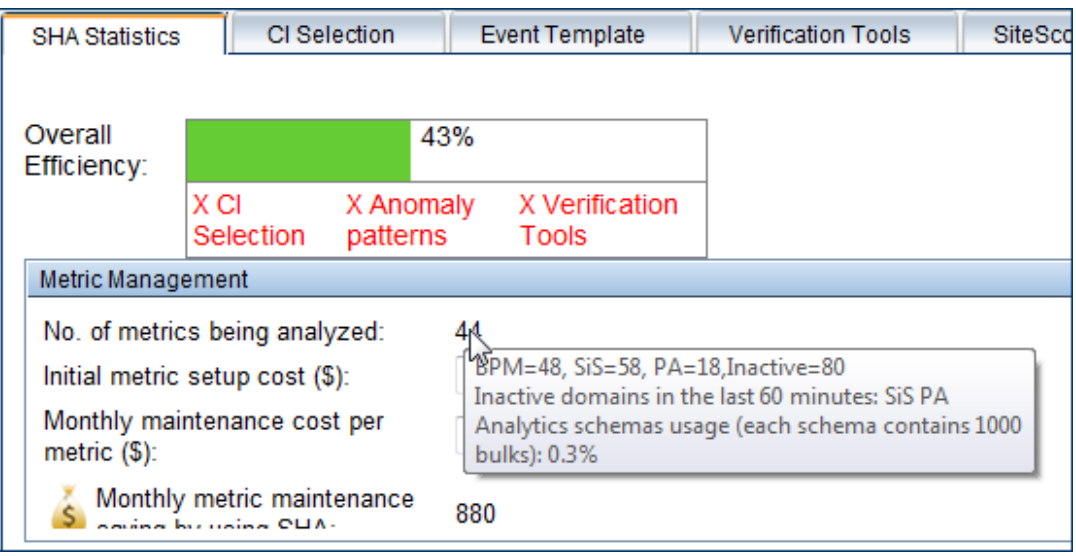

# <span id="page-13-0"></span>**We appreciate your feedback!**

If you have comments about this document, you can contact the [documentation](mailto:SW-doc@hp.com?subject=Feedback on Installation Guide for Service Health Analyzer Data Collector 9.20 (Business Service Management 9.23)) team by email. If an email client is configured on this system, click the link above and an email window opens with the following information in the subject line:

### **Feedback on Installation Guide for Service Health Analyzer Data Collector 9.20 (Business Service Management 9.23)**

Just add your feedback to the email and click send.

If no email client is available, copy the information above to a new message in a web mail client, and send your feedback to SW-doc@hp.com.